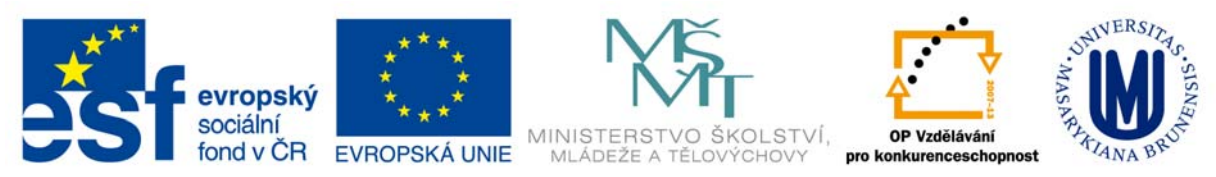

Zdokonalování gramotnosti v oblasti ICT

# **Kurz MS Excel**

# **kurz 3**

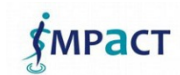

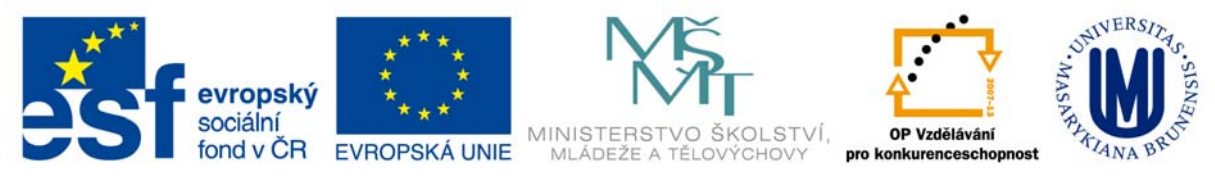

## **Obsah**

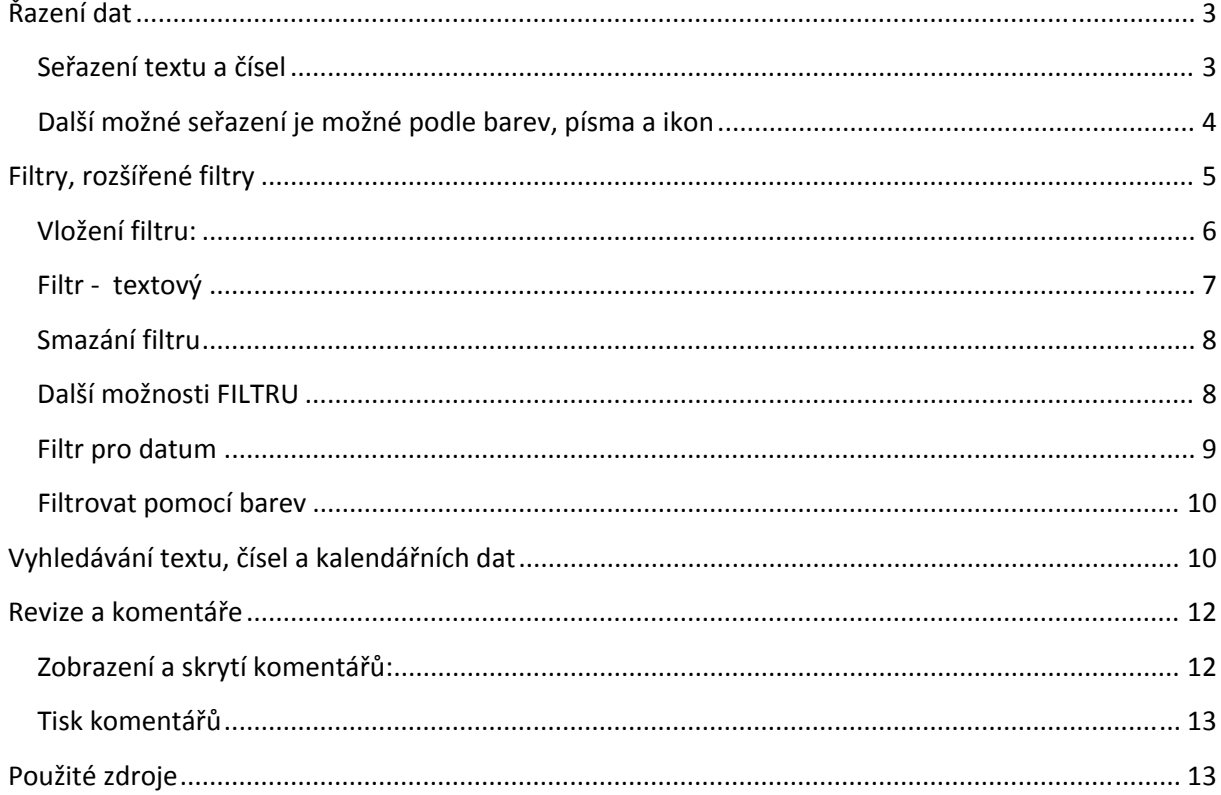

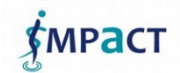

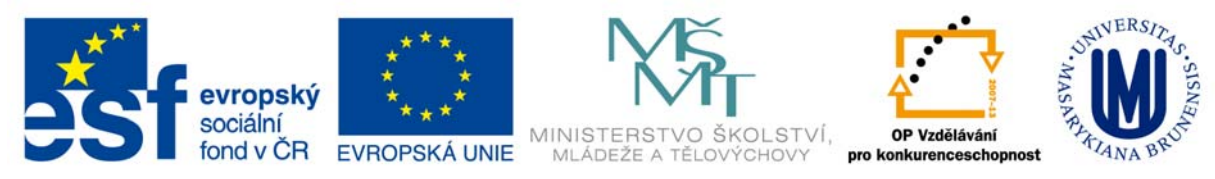

# **Řazení dat**

je nezbytnou součástí analýzy dat. Lze uspořádat seznam jmen podle abecedy, vytvořit seznam od nejvyššího po nejnižší nebo uspořádat řádky podle barev či ikon.

Řazení dat, pomáhá při rychlé vizualizaci a lepším pochopení, při organizaci a vyhledání požadovaných dat a konečně také při účinnějším rozhodování.

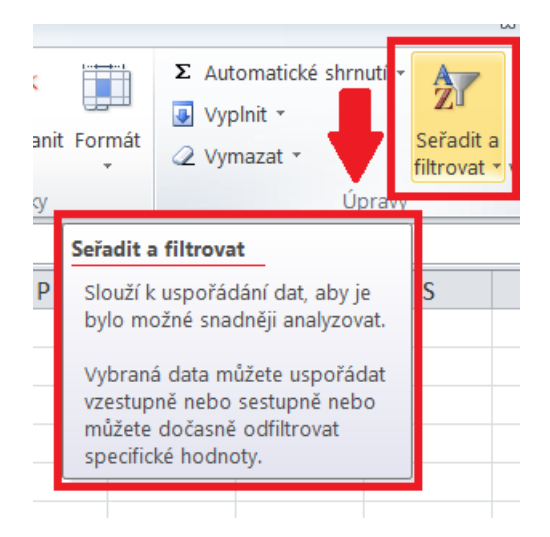

#### **Seřazení textu a čísel**

- 1. Karta **DATA**, skupina **SEŘÍDIT FILTR**
	- **seřadit vzestupně podle abecedy, KLIKNĚTE Z**
	- seřadit sestupně podle abecedy, KLIKNĚTE **Seřadit od Z do A**
- malých písmen viz postup obrázek níže:

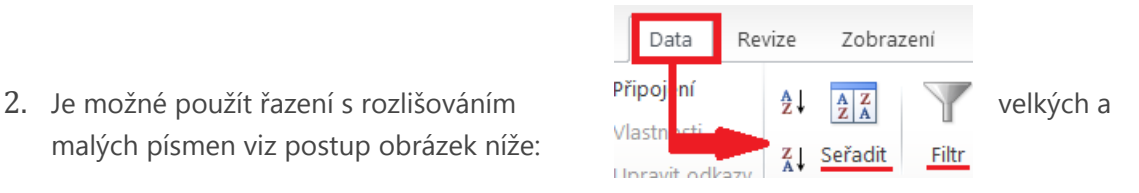

3

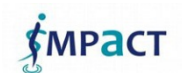

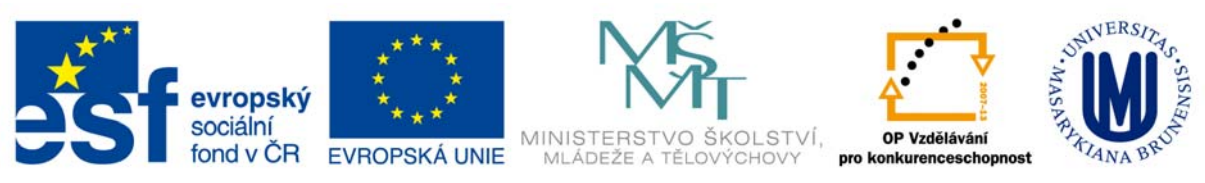

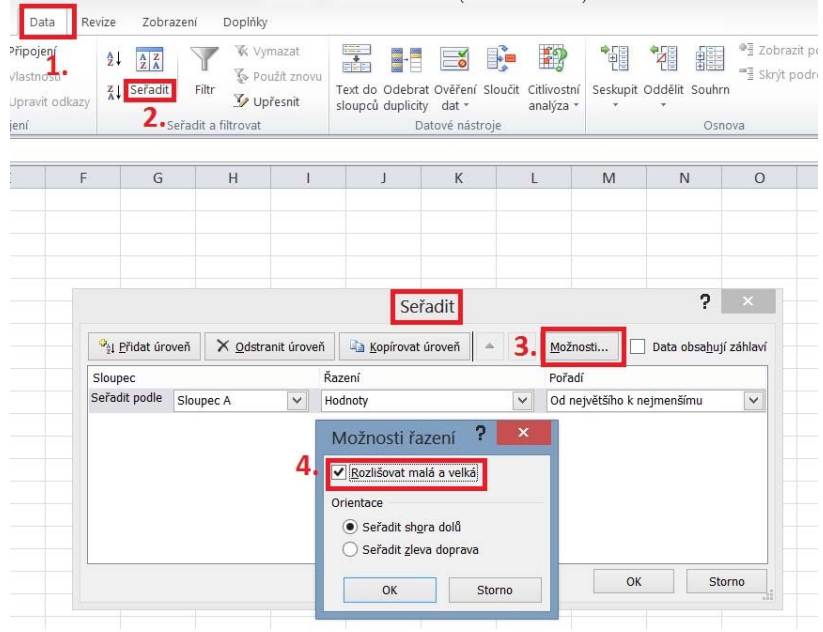

#### **Další možné seřazení je možné podle barev, písma a ikon** Příklad: seřazení podle barev

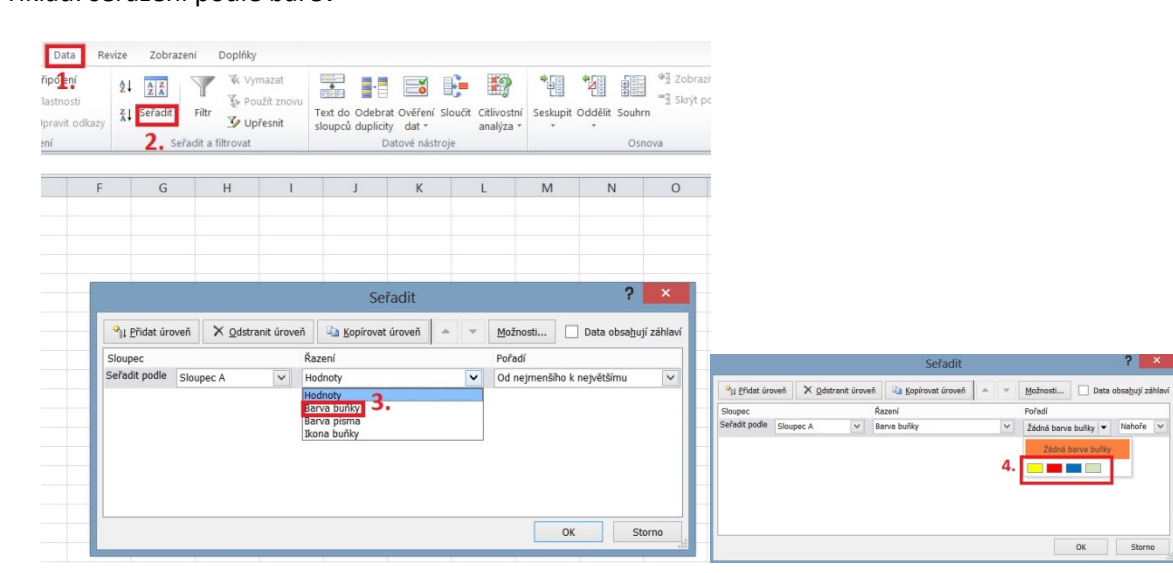

Stejný postup je u seřazení podle ikon anebo podle typu písma.

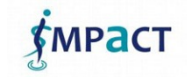

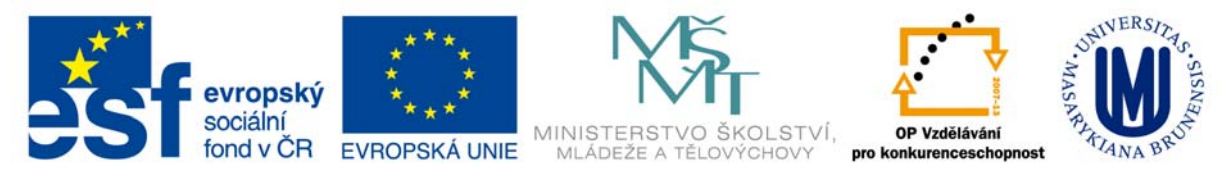

#### **Filtry, rozšířené filtry**

Máte-li v Excelu údaje o zaměstnancích, (Jméno, příjmení, titul, pracovní pozice, plat, datum narození, den nástupu do práce, atd.) ze kterého potřebujete zjistit různé údaje.

- Kolik je zaměstnanců za 2012 nebo 2013
- Jaký pobírají průměrný, kdo plat nevyjíš či nejnižší
- Atd.

Pro rychlé zjištění nám slouží v EXCELU funkce FILTR (automatiky, rozšířený).

Filtr naleznete na těchto kartách viz obrázky níže:

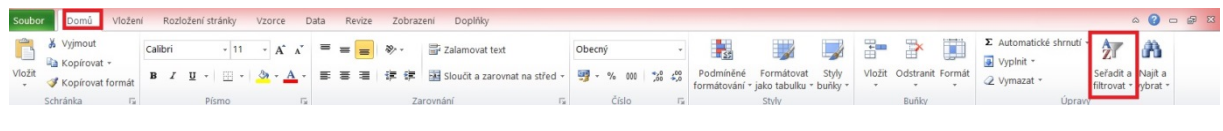

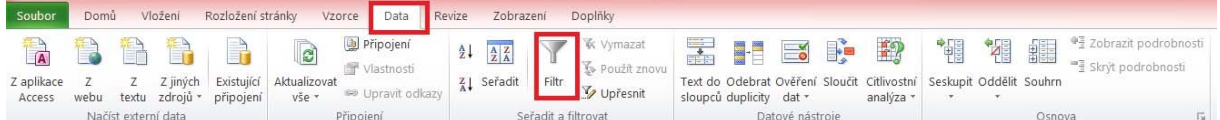

#### Příklad ‐ Data na které aplikujeme filtr

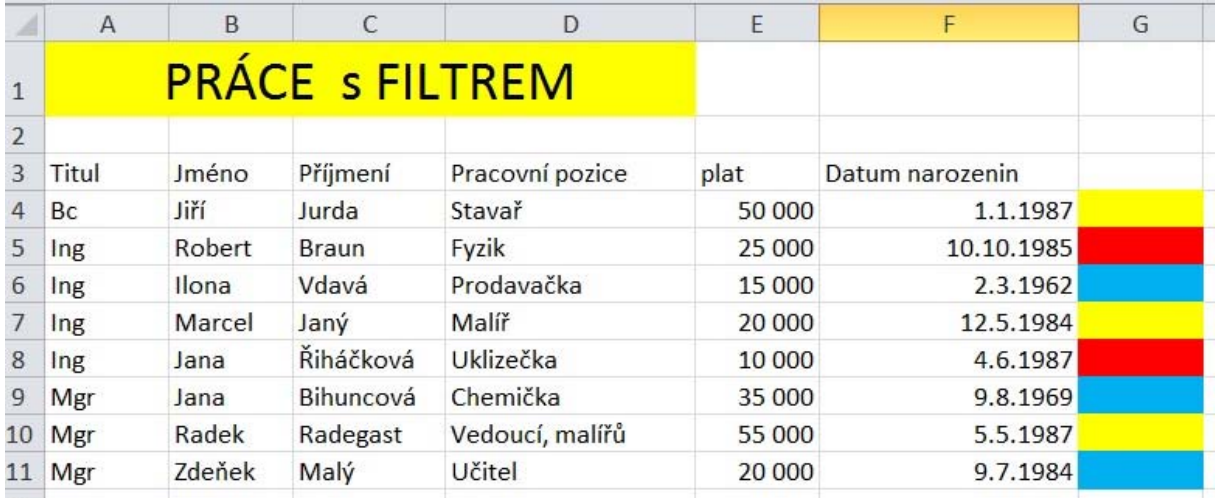

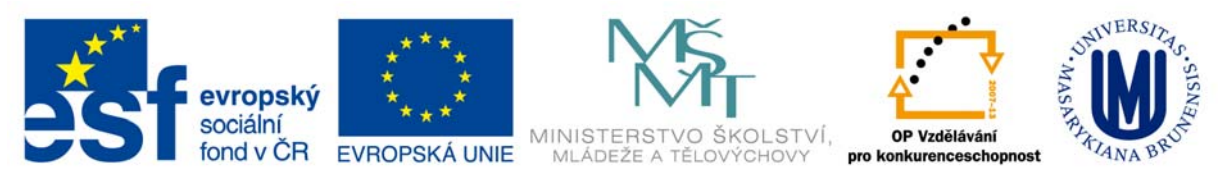

#### **Vložení filtru:**

Než začnete aplikovat filtry, musíte mít k dispozici tabulku

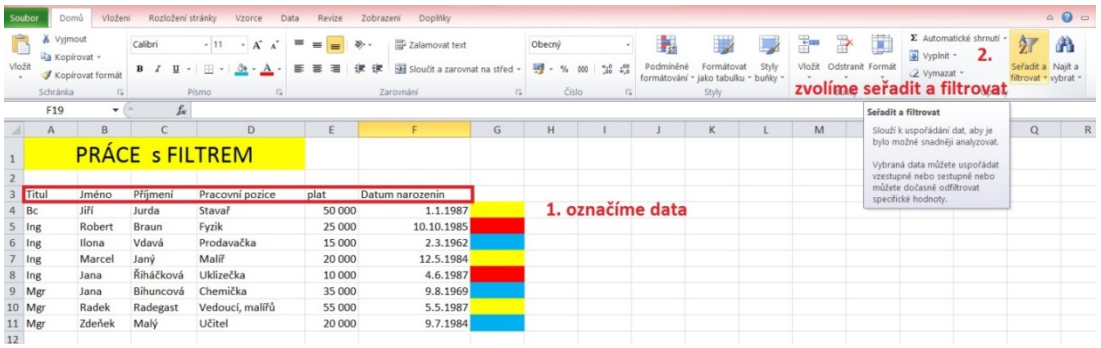

- 1. Označíme data které chceme filtrovat
- 2. Zvolíme funkci seřadit a filtrovat

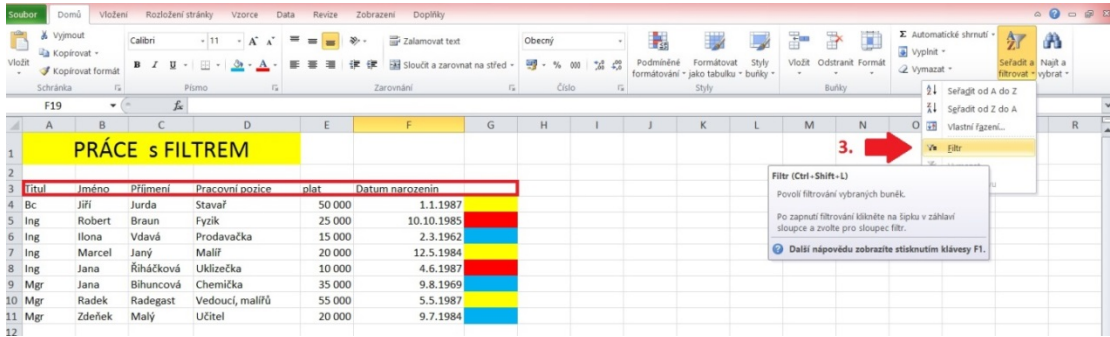

#### 3. Vybereme příkaz filtr (Můžeme při zvolení dat použít příkaz Ctrl+Schift+L)

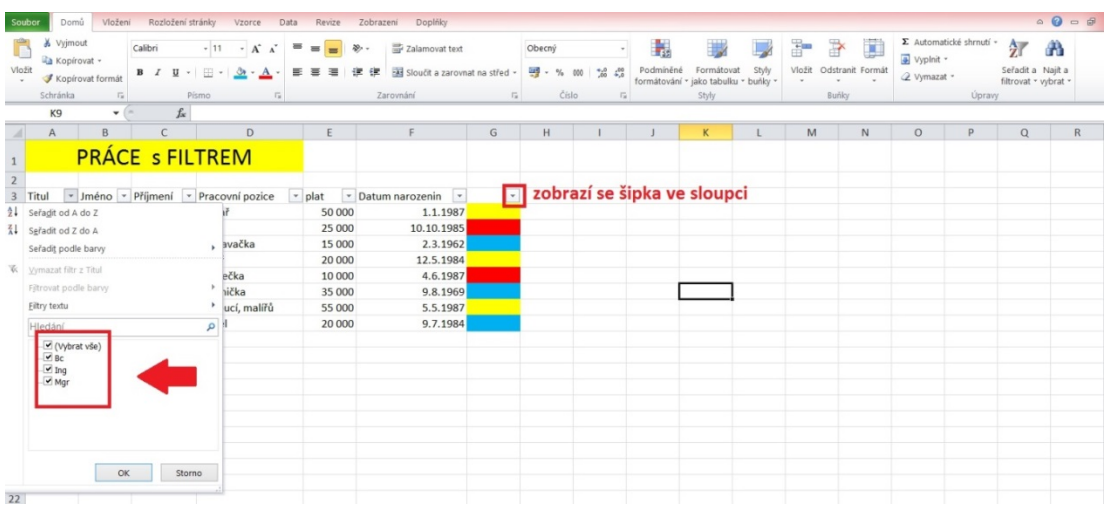

Zobrazí se filtrové karty. Při rozkliknutí filtru můžeme začít filtrovat data.

*<u>MPACT</u>* 

6

Inovace a modernizace studijních oborů FSpS (IMPACT) CZ.1.07/2.2.00/28.0221

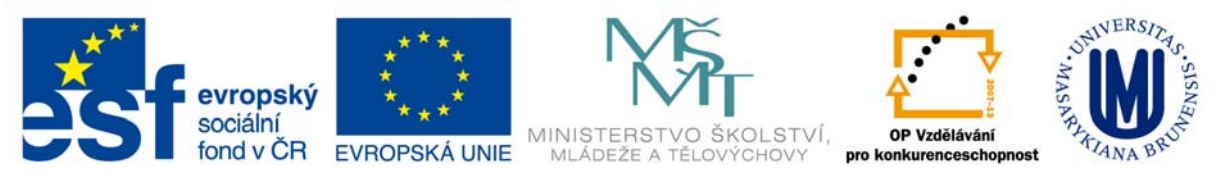

#### **Filtr** - textový

Klikem na šipku ve sloupci **titul** obdržíte dialogové okno:

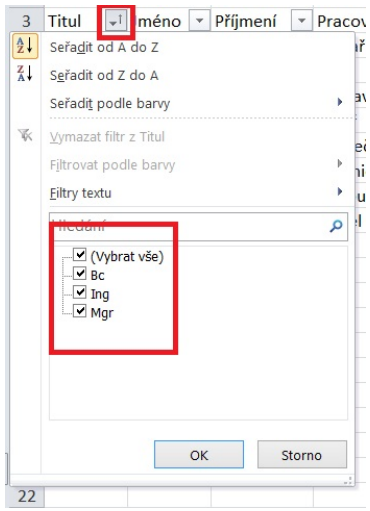

Označte **Bc** a stiskněte *OK* a Excel vám vyfiltruje všechny **Bc**. Určitě se povedlo a je nalezen správně pouze jeden.

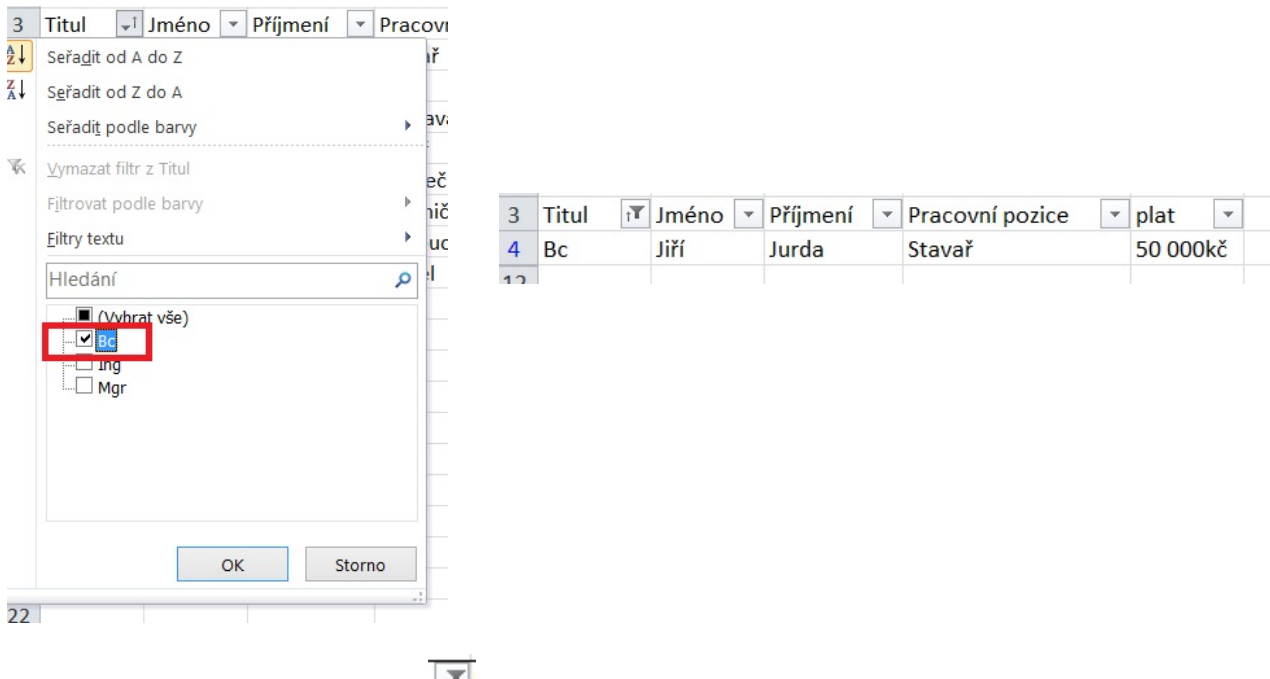

Pří aplikování filtru se změní šipka  $\frac{1}{\sqrt{2}}$ v symbol.

S tejným postupem můžeme filtrovat jiné údaje které potřebujeme zjistit.

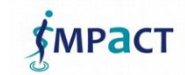

7

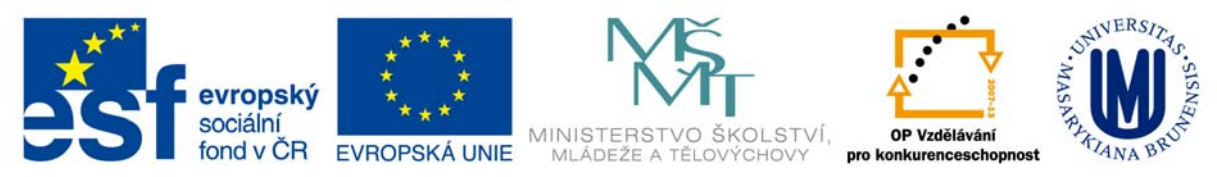

#### **Smazání filtru**

Smazání filtru klikem na šipku **VI ve sloupci s aplikovaným filtrem. V zobrazeném menu** 

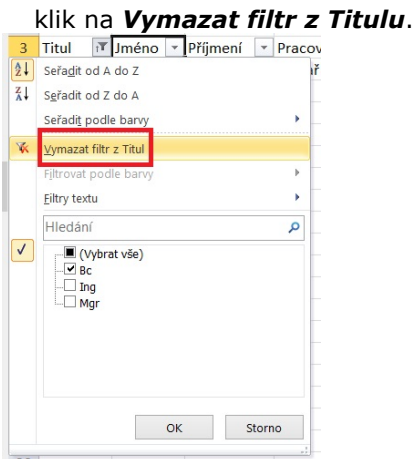

#### **Další možnosti FILTRU**

Další možností nastavování filtrů je v následujících ukázkách.

#### Filtr číslo:

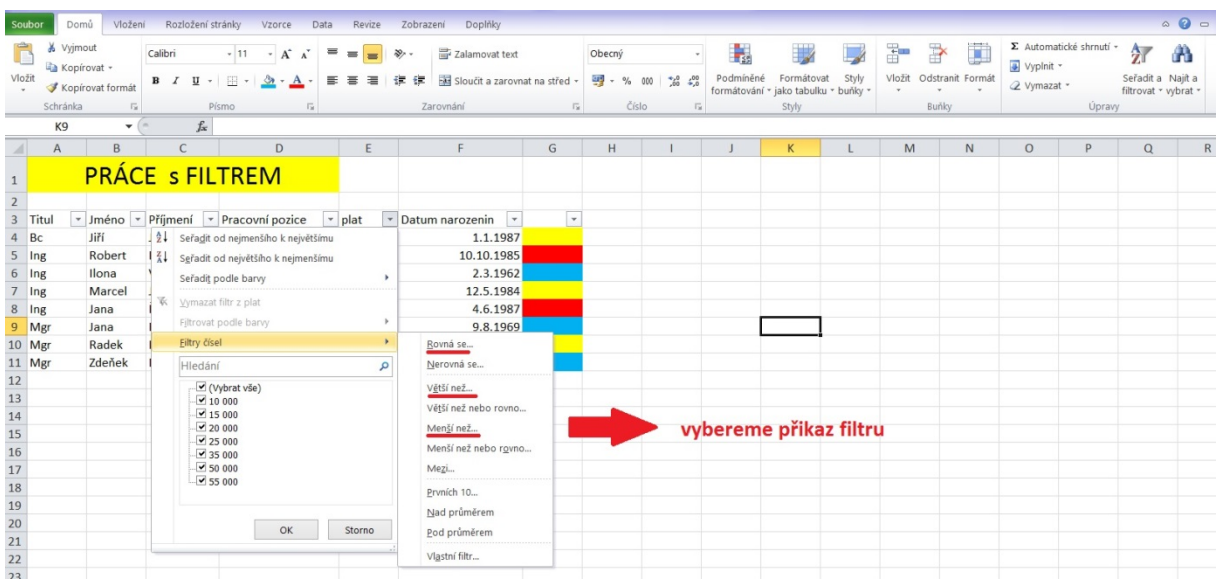

Vyberte *Filtry čísel větší než* obdržíte dialogové okno **Vlastní automatický filtr** doplníte o 55 000.

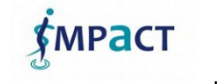

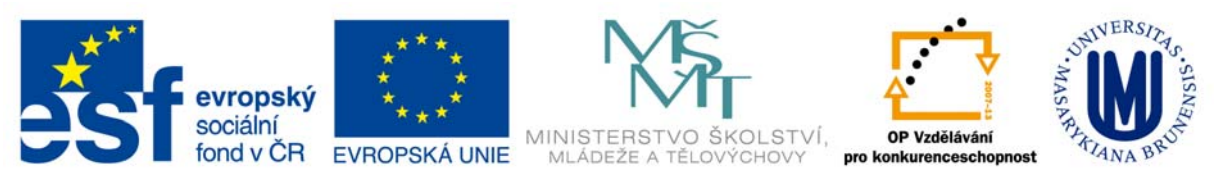

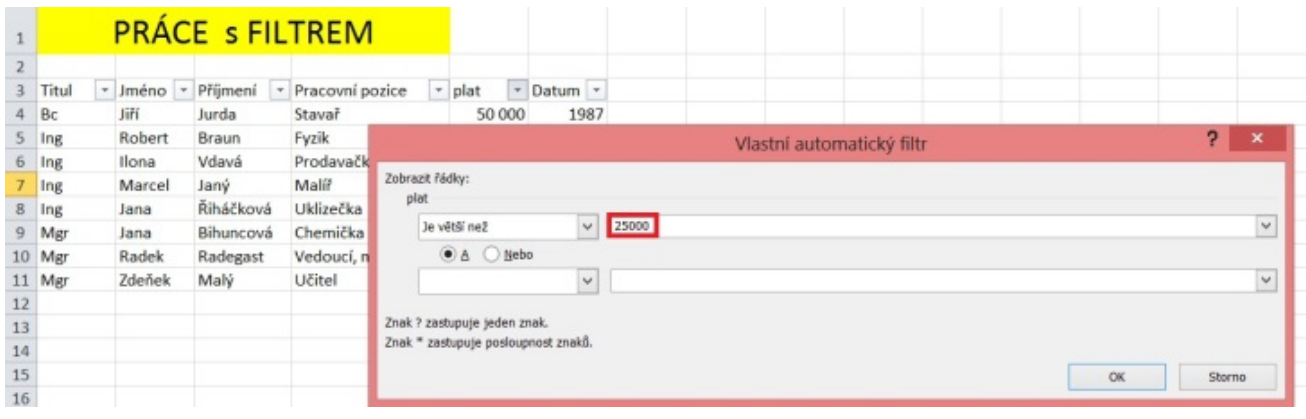

Zobrazí se všechny osoby s platem nad 25 000.

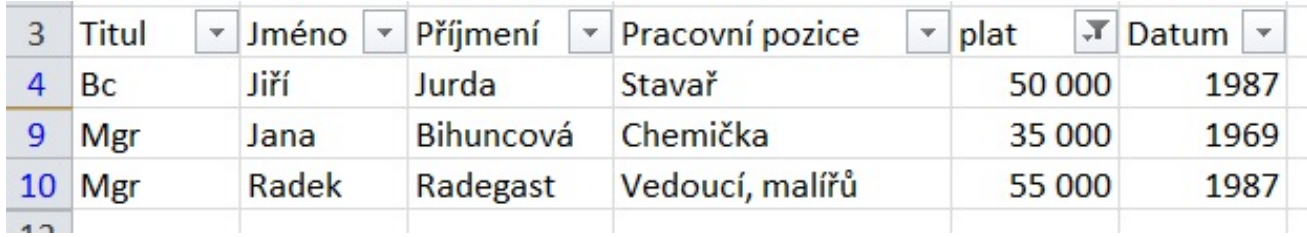

#### **Filtr pro datum**

Pro filtr datumu musí být formát

př:. 1.1.2013 ne 1/1/2013

Filtrování je stejné jako u příkladu s čísly

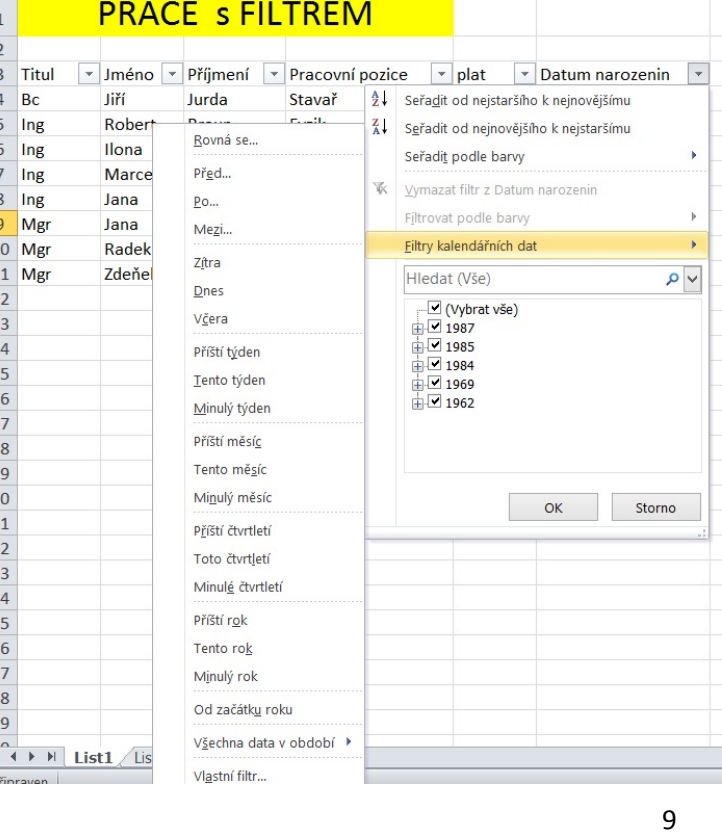

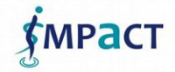

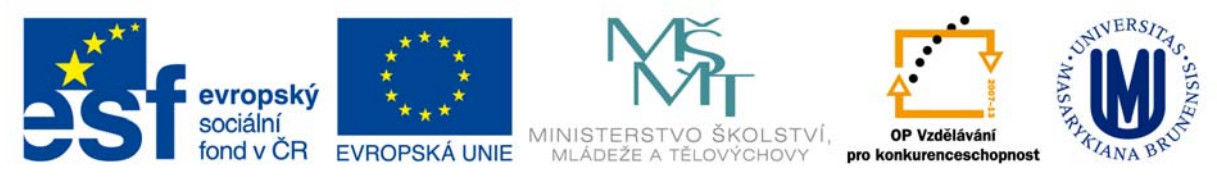

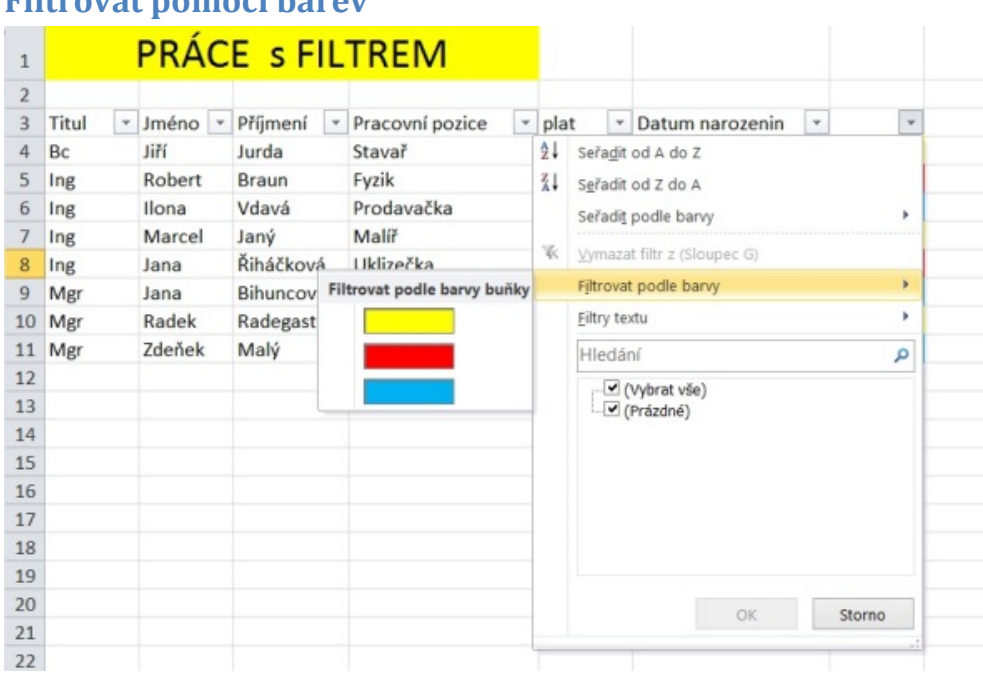

#### **Filtrovat pomocí barev**

### **Vyhledávání textu, čísel a kalendářních dat**

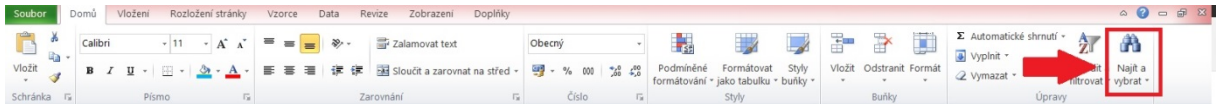

Pomocí tlačítka **Najít** na panelu nástrojů můžete vyhledat text, čísla a kalendářní data. Příkaz **Najít** hledá řádek po řádku od začátku aktivního listu zobrazení v zadaném směru, najde první buňku obsahující hledaný text, číslo nebo kalendářní datum a zvýrazní ji. U textu nejsou rozlišována malá a velká písmena (Výnosy jsou stejné jako VÝNOSY), přičemž k vyhledání stačí shoda s částečným obsahem buňky (nikoli nezbytně s celým obsahem buňky).

Příkaz **Najít** hledá podle zobrazené hodnoty. V buňce může být zobrazeno například číslo **(123,45 Kč)** představující zápornou účetní položku, zdrojová hodnota v buňce je však -123,45. Chcete-li najít tuto buňku, je třeba přesně zadat hledaný obsah buňky neboli hodnotu **(123,45 Kč)**.

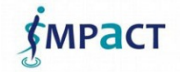

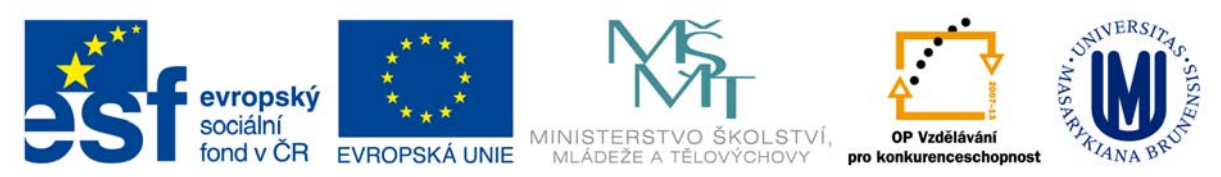

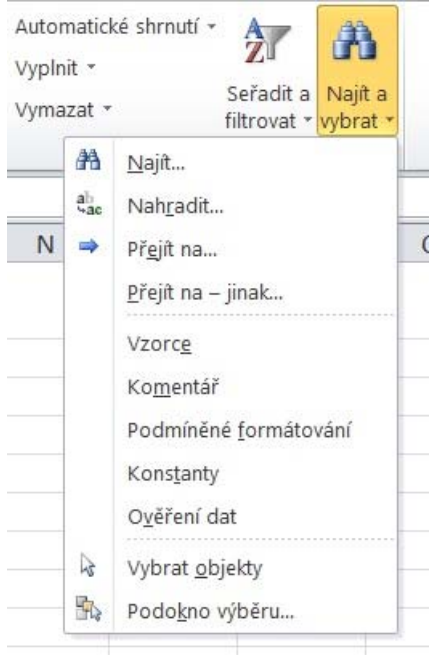

- 1. Klikněte na libovolnou buňku v listu.
- 2. Na kartě **Domů** klikněte ve skupině **Úpravy** na tlačítko **Najít a vybrat**.

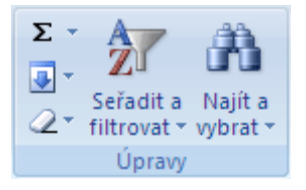

- 3. Proveďte některou z následujících akcí:
- Chcete‐li najít text nebo čísla, klikněte na kartu **Najít**.
- Chcete‐li najít a nahradit text nebo čísla, klikněte na kartu **Nahradit**.
- 4. Do pole **Najít** zadejte hledaný text nebo číslo, případně klikněte na šipku v poli **Najít** a vyberte ze seznamu nedávné hledání.

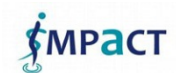

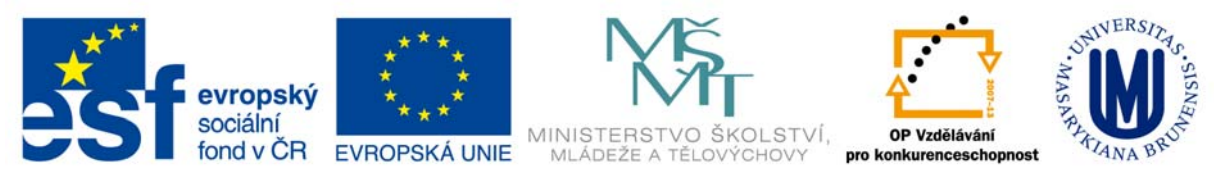

#### **Revize a komentáře**

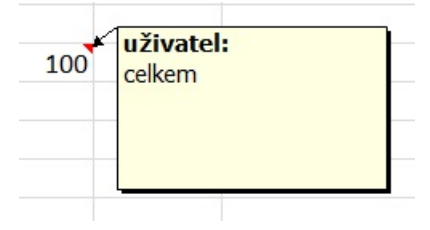

Komentář je poznámka připojená k buňce a oddělená od ostatního obsahu buňky. Komentáře slouží uživateli jako připomenutí, například jako poznámky k funkčnosti složitého vzorce, nebo k poskytnutí zpětné vazby ostatním uživatelům.

#### **Zobrazení a skrytí komentářů:**

Excel nabízí několik způsobů zobrazení komentářů. Buňky s komentářem mají v pravém horním

rohu trojúhelníkový indikátor  $\frac{100}{100}$ . Komentář se zobrazí, když na buňku s indikátorem umístíte

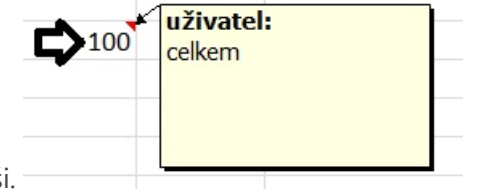

ukazatel myši.

Komentáře můžete zobrazovat také průběžně, a to jak jednotlivé komentáře, tak i všechny komentáře na listu.

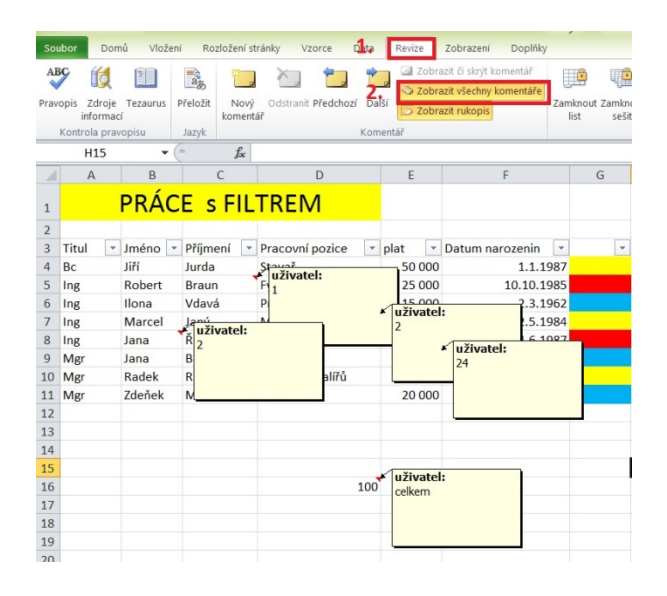

MPACT

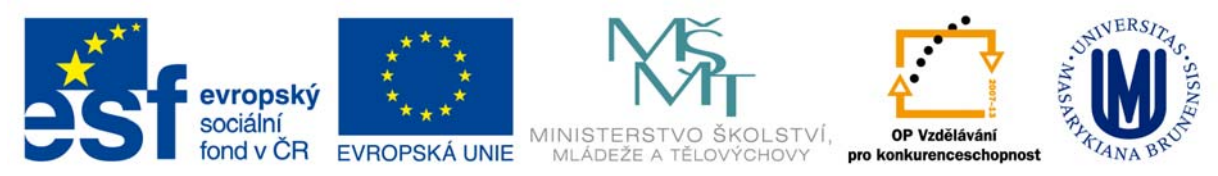

Pomocí panelu nástrojů **Revize** lze postupně procházet všechny komentáře v sešitě. Komentáře lze také vytisknout, buď na určeném místě na listu, nebo jako seznam na konci výtisku.

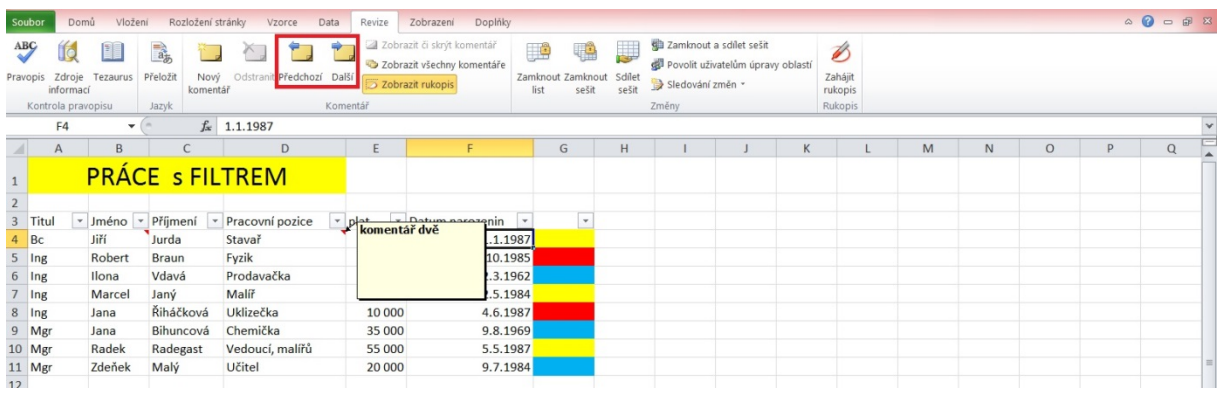

**Uživatelská jména v komentářích:** Komentáře jsou označeny uživatelským jménem, takže je ve sdíleném sešitě nebo v sešitě směrovaném několika uživatelům ke kontrole možné určit, který z uživatelů komentář zadal. Při sloučení změn z několika sešitů jsou sloučeny i komentáře. U buňky se tedy postupně zobrazí celý text komentáře.

#### **Tisk komentářů**

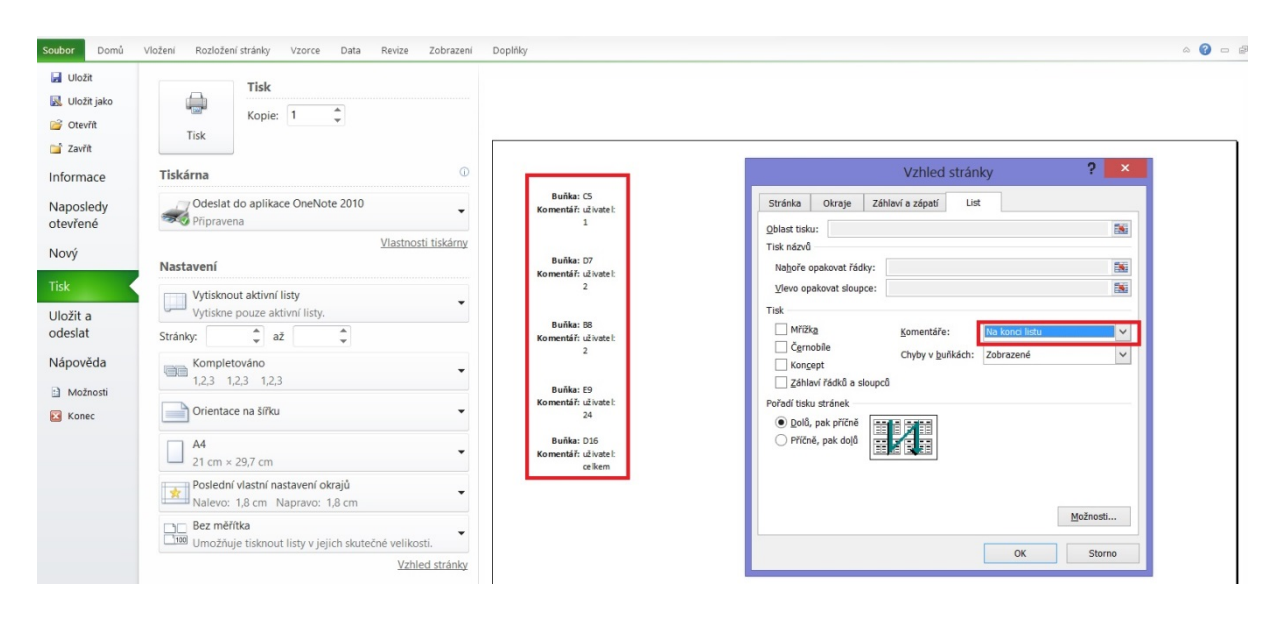

# **Použité zdroje**

http://office.lasakovi.com

http://office.microsoft.com

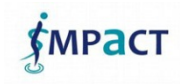